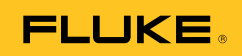

# **Ti32, TiR32, Ti29, TiR29, Ti27, TiR27**  Thermal Imagers

Instrukcja użytkownika

July 2009, Rev.1, 5/11 (Polish) © 2009-2011 Fluke Corporation. All rights reserved. Printed in USA. Specifications are subject to change without notice. All product names are trademarks of their respective companies. Software for this product is based in part on the work of the Independent JPEG Group. PN 3433221

#### **OGRANICZONA GWARANCJA I OGRANICZENIE ODPOWIEDZIALNOŚCI**

Każdy produkt firmy Fluke posiada gwarancje na brak usterek materiałowych i produkcyjnych w warunkach normalnego użytkowania i konserwacji. Okres gwarancji obejmuje dwa lata i rozpoczyna się w dniu wysłania produktu. Części, naprawy produktu oraz serwisowanie są objęte gwarancją przez 90 dni. Niniejsza gwarancja obejmuje jedynie oryginalnego nabywcę lub użytkownika końcowego będącego klientem autoryzowanego sprzedawcy firmy Fluke i nie obejmuje bezpieczników, jednorazowych baterii lub żadnych innych produktów, które, w opinii firmy Fluke, były używane niezgodnie z ich przeznaczeniem, modyfikowane, zaniedbane, zanieczyszczone lub uszkodzone przez przypadek lub w wyniku nienormalnych warunków użytkowania lub obsługiwania. Firma Fluke gwarantuje zasadnicze działanie oprogramowania zgodnie z jego specyfikacjami funkcjonalności przez 90 dni oraz, że zostało ono prawidłowo nagrane na wolnym od usterek nośniku. Firma Fluke nie gwarantuje, że oprogramowanie będzie wolne od błędów lub że będzie działać bez przerwy.

Autoryzowani sprzedawcy firmy Fluke przedłużą niniejszą gwarancję na nowe i nieużywane produkty jedynie dla swoich klientów będących użytkownikami końcowymi, jednak nie będą posiadać uprawnień do przedłużenia obszerniejszej lub innej gwarancji w imieniu firmy Fluke. Wsparcie gwarancyjne jest dostępne jedynie w przypadku, gdy produkt został zakupiony w autoryzowanym punkcie sprzedaży firmy Fluke lub Nabywca zapłacił odpowiednią cenę międzynarodową. Firma Fluke rezerwuje sobie prawo do zafakturowania na Nabywcę kosztów importu części do naprawy/wymiany w przypadku, gdy produkt nabyty w jednym kraju zostanie oddany do naprawy w innym kraju.

Zobowiązania gwarancyjne firmy Fluke są ograniczone, według uznania firmy Fluke, do zwrotu kosztów zakupu, darmowej naprawy lub wymiany wadliwego produktu, który zostanie zwrócony do autoryzowanego centrum serwisowego firmy Fluke przed upływem okresu gwarancyjnego.

Aby skorzystać z usługi gwarancyjnej, należy skontaktować się z najbliższym autoryzowanym centrum serwisowym firmy Fluke w celu uzyskania zwrotnej informacji autoryzacyjnej, a następnie przesłać produkt do tego centrum serwisowego wraz z opisem problemu, zwrotną kopertą ze znaczkami oraz opłaconym ubezpieczeniem (miejsce docelowe FOB). Firma Fluke nie jest odpowiedzialna za wszelkie uszkodzenia powstałe w czasie transportu. Po naprawie gwarancyjnej produkt zostanie zwrócony Nabywcy przy wcześniej opłaconym transporcie (miejsce docelowe FOB). Jeśli firma Fluke dojdzie do wniosku, że usterka została spowodowana przez zaniedbanie, niewłaściwe użytkowanie, zanieczyszczenie, modyfikacje lub nienormalne warunki użytkowania lub obsługi, łącznie z przepięciami spowodowanymi użytkowaniem urządzenia w środowisku przekraczającym jego wyszczególnione zakresy pracy lub normalne zużycie części mechanicznych, firma Fluke zapewni szacunkowe wartości kosztów naprawy i uzyska upoważnienie przed rozpoczęciem pracy. Po zakończeniu naprawy, produkt zostanie zwrócony Nabywcy przy wcześniej opłaconym transporcie i Nabywca zostanie obciążony kosztami naprawy i transportu zwrotnego (punkt wysłania FOB).

NINIEJSZA GWARANCJA STANOWI JEDYNE I WYŁĄCZNE ZADOŚĆUCZYNIENIE DLA NABYWCY W MIEJSCE WSZYSTKICH INNYCH GWARANCJI, WYRAŹNYCH LUB DOROZUMIANYCH, OBEJMUJĄCYCH, ALE NIE OGRANICZONYCH DO ŻADNEJ DOROZUMIANEJ GWARANCJI ZBYWALNOŚCI LUB ZDATNOŚCI DO DANEGO CELU. FIRMA FLUKE NIE BĘDZIE ODPOWIEDZIALNA ZA ŻADNE SPECJALNE, POŚREDNIE, PRZYPADKOWE LUB NASTĘPUJĄCE STRATY, ŁĄCZNIE Z UTRATĄ DANYCH, WYNIKAJĄCE Z JAKIEJKOLWIEK PRZYCZYNY LUB TEORII.

Ponieważ niektóre kraje lub stany nie zezwalają na ograniczenie terminu dorozumianej gwarancji lub wyłączenia, lub ograniczenia przypadkowych, lub następujących strat, ograniczenia i wyłączenia z niniejszej gwarancji mogą nie mieć zastosowania dla każdego nabywcy. Jeśli którykolwiek z przepisów niniejszej Gwarancji zostanie podważony lub niemożliwy do wprowadzenia przez sąd lub inny kompetentny organ decyzyjny odpowiedniej jurysdykcji, nie będzie to mieć wpływu na obowiązywanie wszystkich innych przepisów niniejszej Gwarancji.

> Fluke Corporation P.O. Box 9090 Everett, WA 98206-9090 U.S.A.

Fluke Europe B.V. P.O. Box 1186 5602 BD Eindhoven Holandia

11/99

Aby zarejestrować produkt przez Internet, proszę przejść do witryny pod adresem http://register.fluke.com.

# *Spis treści*

#### **Tytuł Strona**

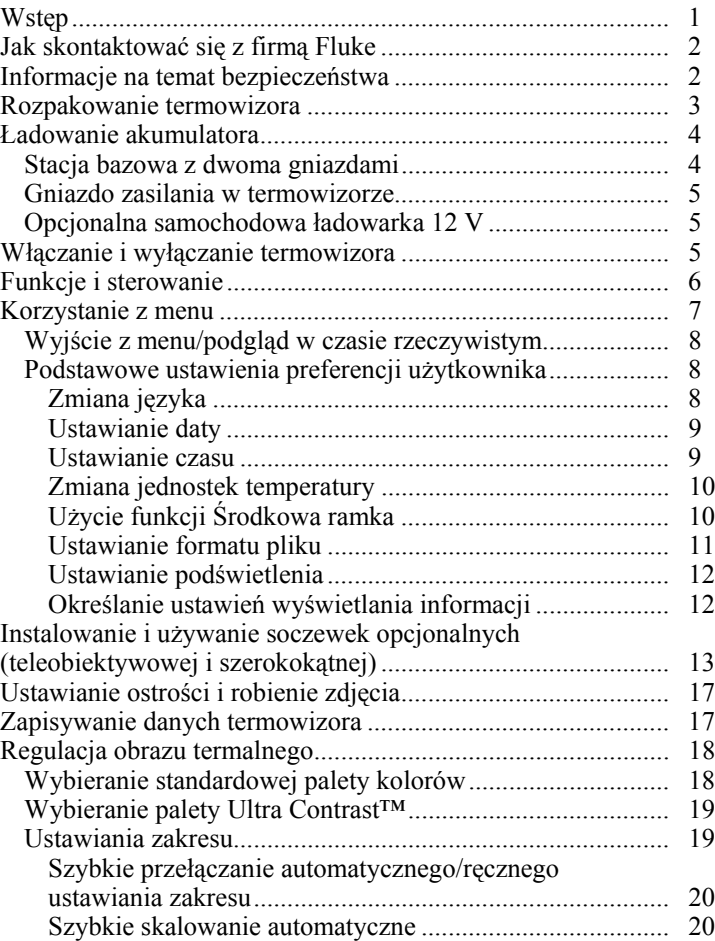

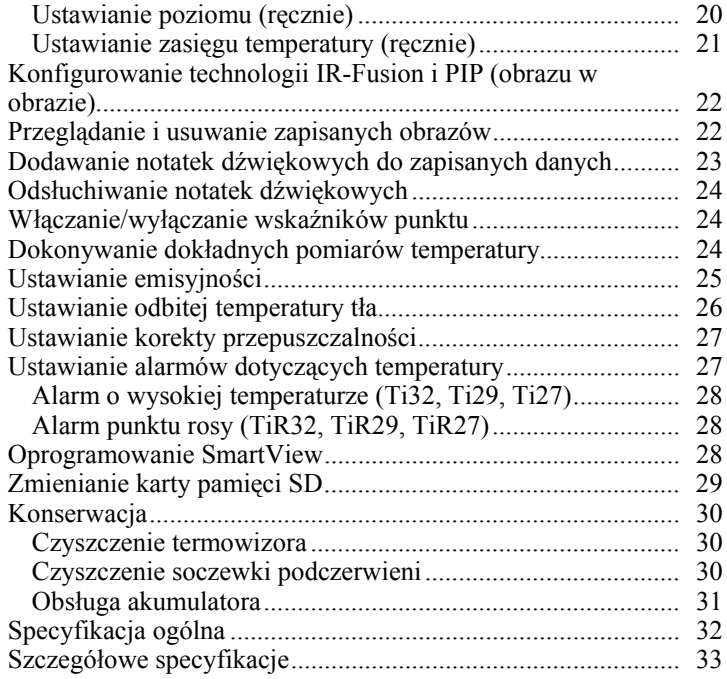

# *Spis tabel*

#### **Tabela Tytuł Strona**  1. Symbole..................................................................................... [3](#page-8-0)  2. Akcesoria................................................................................... [4](#page-9-0) 3. Funkcje i sterowanie.................................................................. [6](#page-11-0)

# *Spis rysunków*

#### **Rysunek Tytuł Strona**  1. Zakładanie i zdejmowanie opcjonalnych soczewek. ................. [15](#page-20-0)  2. Ustawianie zakresu i zasięgu ..................................................... [21](#page-26-0) 3. Wkładanie karty pamięci SD ..................................................... [29](#page-34-0)

## <span id="page-6-0"></span>*Wstęp*

Termowizory Fluke Ti32, TiR32, Ti29, TiR29, Ti27 i TiR27 (zwane dalej "termowizorami") są przenośnymi termowizorami używanymi do konserwacji profilaktycznej, wykrywania i usuwania usterek oraz weryfikacji sprawności sprzętu, przeprowadzania inspekcji, wykonywania prac przy odbudowie i renowacji budynków, sprawdzania sprawności energetycznej oraz zapewniania ochrony przed warunkami atmosferycznymi. Termowizory Ti32, Ti29 i Ti27 są zoptymalizowane do celów konserwacji urządzeń przemysłowych i komercyjnych, natomiast termowizory TiR32, TiR29 i TiR27 są zoptymalizowane do celów inspekcji fasad budynków i diagnostyki budynków.

Zakres pomiaru temperatury obejmuje wartości od –20°C do +600°C (Ti32, Ti29 i Ti27) oraz od -20°C do +150°C (TiR32, TiR29 i TiR27). Obraz termalny można wyświetlać przy użyciu dowolnej z szeregu standardowych palet kolorów lub palet kolorów Ultra Contrast™.

Wszystkie modele korzystają z technologii IR-Fusion® oferowanej tylko przez firmę Fluke. Pozwala ona wyświetlać i przechowywać pełny obraz wizyjny (640 x 480) w połączeniu z każdym obrazem w podczerwieni. Obrazy termalne i wizyjne można wyświetlać jednocześnie jako pełny obraz termalny lub jako podgląd PIP (obraz w obrazie), stosując różne tryby mieszania.

Obrazy termalne i wizyjne są wyświetlane na wyświetlaczu LCD termowizora i mogą zostać zapisane na wymiennej karcie pamięci SD. Obrazy można przenieść na komputer przez wyjęcie karty pamięci SD i podłączenie jej do komputera za pomocą dołączonego czytnika kart pamięci USB obsługującego wiele formatów. W zestawie znajduje się oprogramowanie SmartView<sup>®</sup> do analizowania obrazów oraz tworzenia raportów z zapisanych obrazów. Termowizor jest zasilany z jednego z dwóch zestawów akumulatorów litowojonowych, które są dostarczone z urządzeniem i możliwe do wymiany w warunkach polowych. Każdy gwarantuje ponad cztery godziny ciągłej pracy. Oprócz powyższych funkcji termowizory umożliwiają nagrywanie głosu na potrzeby oznaczania zapisanych obrazów, wprowadzanie korekt emisyjności, kompensację odbitej temperatury tła, wprowadzanie korekt przepuszczalności oraz używanie szeregu innych przydatnych funkcji za pomocą prostego interfejsu.

# <span id="page-7-0"></span>*Jak skontaktować się z firmą Fluke*

Aby skontaktować się z firmą Fluke, należy zadzwonić pod jeden z następujących numerów telefonów:

- USA: 1-800-760-4523
- Kanada: 1-800-36-FLUKE (1-800-363-5853)
- Europa: +31 402-675-200
- Japonia: +81-3-3434-0181
- Singapur: +65-738-5655
- Z każdego miejsca na świecie: +1-425-446-5500

Można także odwiedzić stronę internetową firmy Fluke pod adresem www.fluke.com.

Aby zarejestrować produkt, należy przejść do witryny internetowej pod adresem http://register.fluke.com.

Aby wyświetlić, wydrukować lub pobrać najnowszy suplement do instrukcji obsługi, należy przejść do witryny internetowej pod adresem http://us.fluke.com/usen/support/manuals.

# *Informacje na temat bezpieczeństwa*

Termowizora należy używać jedynie w sposób zgodny z niniejszą instrukcją. Tabela 1 zawiera listę symboli pojawiających się na termowizorze oraz w tej instrukcji.

**Ostrzeżenie** oznacza niebezpieczne warunki i działania, które mogą spowodować obrażenia ciała lub śmierć.

**Uwaga** oznacza warunki i działania, które mogą spowodować uszkodzenie termowizora lub całkowitą utratę danych.

## W **Ostrzeżenie**

**W celu uniknięcia niebezpieczeństwa odniesienia obrażeń:** 

- Wartości temperatury podano w części Emisyjność.<br>Wyniki pomiarów obiektów odbijających światło dają<br>wartości niższe od rzeczywistych. Takie obiekty<br>stanowia zagrożenie pożarowe.
- **Urządzenie może być używane wyłącznie według podanych zaleceń. W przeciwnym razie praca z nim może być niebezpieczna.**
- **W akumulatorach znajdują się niebezpieczne związki**  chemiczne, które mogą spowodować oparzenia lub<br>wybuchnąć. W razie kontaktu z niebezpiecznymi<br>związkami chemicznymi spłukać je woda i zapewnić **pomoc medyczną.**
- **Należy przestrzegać wszystkich instrukcji obs<sup>ł</sup>ugi akumulatorów i ich ładowania, które zawarto w niniejszej instrukcji obsługi.**

<span id="page-8-0"></span>

| Symbol       | <b>Opis</b>                                                                                                    | Symbol                         | <b>Opis</b>                                                  |
|--------------|----------------------------------------------------------------------------------------------------|--------------------------------|--------------------------------------------------------------|
|              | Stan akumulatora.                                                                                                    | Ē                              | Ładowanie akumulatora.                                       |
| $C \in$      | Spełnia wymogi Unii<br>Europejskiej oraz<br>Europejskiego<br>Stowarzyszenia Wolnego<br>Handlu.                                                                                                    |                                | Ważne informacje. Zobacz<br>instrukcja.                      |
|              | Termowizor podłączony<br>do ładowarki<br>akumulatora.                                                                                                    | ((C+                           | Nagranie dźwiękowe<br>skojarzone z wyświetlanym<br>obrazem.  |
| Τ            | Symbol wł./wył.                                                                                                    | (li)                           | Termowizor w trybie<br>uśpienia.                             |
| N10140       | Zgodność z odpowiednimi<br>standardami<br>australijskimi.                                                                                                    | $\textcircled{\scriptsize{1}}$ | Zgodność z odpowiednimi<br>standardami kanadyjskimi i<br>USA |
| ŽΔ<br>Li-ion | Kamera zawiera akumulator litowo-jonowy. Nie wyrzucać razem z<br>odpadami komunalnymi. Zużyte akumulatory powinny zostać<br>zutylizowane przez specjalistyczną firmę utylizacyjną zgodnie z<br>lokalnymi przepisami. W celu uzyskania informacji o utylizacji<br>należy skontaktować się z Autoryzowanym Centrum Serwisowym<br>Fluke. |                                |                                                              |
|              | Nie utylizować tego produktu wraz z niesortowanymi odpadami<br>komunalnymi. Informacje na temat recyklingu znajdują się w<br>witrynie internetowej firmy Fluke.                                                                                                    |                                |                                                              |

**Tabela 1. Symbole** 

# *Rozpakowanie termowizora*

Należy ostrożnie rozpakować następujące elementy:

- Thermal Imager
- Zasilacz prądu zmiennego
- Stacja bazowa z dwoma gniazdami
- Dwa inteligentne akumulatory litowo-jonowe
- Wytrzymała walizka do przenoszenia urządzenia
- Karta pamięci SD
- Czytnik kart pamięci USB obsługujący wiele formatów
- Miękka torba do transportu urządzenia
- Pasek na rękę do termowizora (do użytku na prawej lub lewej ręce)
- <span id="page-9-0"></span>• Instrukcja użytkownika (w różnych językach)
- Oprogramowanie SmartView<sup>®</sup>
- Karta gwarancyjna i rejestracyjna

*Uwaga* 

*Firma Fluke zaleca stosowanie karty pamięci SD dostarczonej z termowizorem. Firma Fluke nie udziela gwarancji dotyczącej używania i niezawodności kart pamięci SD innych firm i o innej pojemności.* 

Tabela 2 zawiera listę akcesoriów dostępnych dla termowizora.

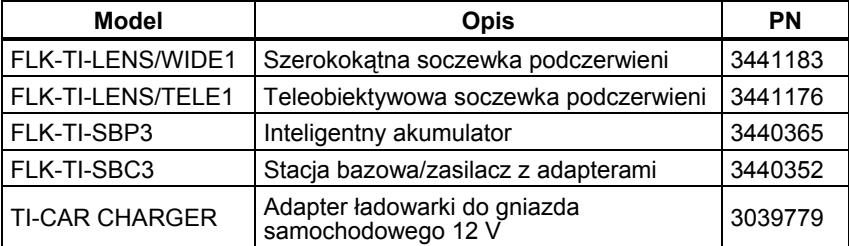

#### **Tabela 2. Akcesoria**

# *Ładowanie akumulatora*

Przed pierwszym uruchomieniem termowizora należy ładować akumulatory w dołączonej stacji bazowej przez co najmniej dwie i pół godziny. Stany ładowania poszczególnych akumulatorów są wyświetlane na pięciostopniowych wskaźnikach każdego z akumulatorów.

*Uwaga* 

*Nowe akumulatory nie są w pełni naładowane. Osiągnięcie maksymalnej pojemności akumulatora wymaga od 2 do 10 normalnych cykli ładowania i rozładowywania.* 

Aby naładować akumulator termowizora, użyj jednej z poniższych opcji:

## *Stacja bazowa z dwoma gniazdami*

- 1. Podłącz zasilacz prądu zmiennego do gniazdka ściennego prądu zmiennego i podłącz wyjście prądu stałego do ładowarki.
- 2. Umieść inteligentny akumulator lub dwa akumulatory w gniazdach stacji bazowej.
- 3. Ładuj akumulatory do momentu wyświetlenia na wskaźniku informacji o pełnym naładowaniu.

4. Gdy inteligentne akumulatory zostaną w pełni naładowane, wyjmij je i odłącz zasilacz.

## <span id="page-10-0"></span>*Gniazdo zasilania w termowizorze*

- 1. Podłącz zasilacz prądu zmiennego do gniazdka ściennego prądu zmiennego i podłącz wyjście prądu stałego do gniazda zasilania w termowizorze.
- 2. Ładuj do momentu wskazania stanu pełnego naładowania.
- 3. Odłącz zasilacz po pełnym naładowaniu inteligentnego akumulatora.

#### *Uwaga*

*Przed podłączeniem termowizora do ładowarki należy upewnić się, że temperatura urządzenia jest bliska temperaturze pokojowej. Należy zapoznać się z informacjami dotyczącymi temperatury ładowania. Nie należy ładować termowizora w zimnych ani gorących miejscach. Ładowanie w ekstremalnych temperaturach zmniejsza pojemność akumulatora.* 

W czasie ładowania akumulatora, ikona akumulatora będzie wyglądać podczas pracy termowizora w następujący sposób:  $\circ\circ$ . Gdy termowizor będzie wyłączony i podłączony do ładowarki akumulatora, na wyświetlaczu pojawi się  $\blacksquare$ .

Termowizor powinien pozostać podłączony do ładowarki, dopóki ikona stanu naładowania akumulatora nie wskaże pełnego naładowania. Przy wyłączonym termowizorze ikona stanu naładowania akumulatora powinna mieć cztery pełne paski. Aby sprawdzić stan naładowania akumulatora, należy wyłączyć termowizor. Odłączenie termowizora od ładowarki zanim wskaźnik osiągnie poziom pełnego naładowania spowoduje, że akumulator nie zostanie całkowicie naładowany, a przez to czas pracy urządzenia będzie skrócony.

### *Opcjonalna samochodowa ładowarka 12 V*

- 1. Podłącz wtyczkę akcesorium adaptera 12 V do gniazda 12 V pojazdu i podłącz wyjście do gniazda zasilania termowizora.
- 2. Ładuj do momentu wskazania stanu pełnego naładowania.
- 3. Odłącz adapter 12 V i termowizor po pełnym naładowaniu inteligentnego akumulatora.

## W **Ostrzeżenie**

**Aby uniknąć uszkodzenia termowizora, należy odłączyć ładowarkę samochodową przed uruchomieniem silnika pojazdu.** 

## *Włączanie i wyłączanie termowizora*

Aby włączyć lub wyłączyć termowizor, naciśnij i przytrzymaj środkowy przycisk  $\binom{[n]}{0}$  przez dwie sekundy.

# <span id="page-11-0"></span>*Funkcje i sterowanie*

Funkcje i sterowanie termowizorem zostały przedstawione i opisane w Tabeli 3.

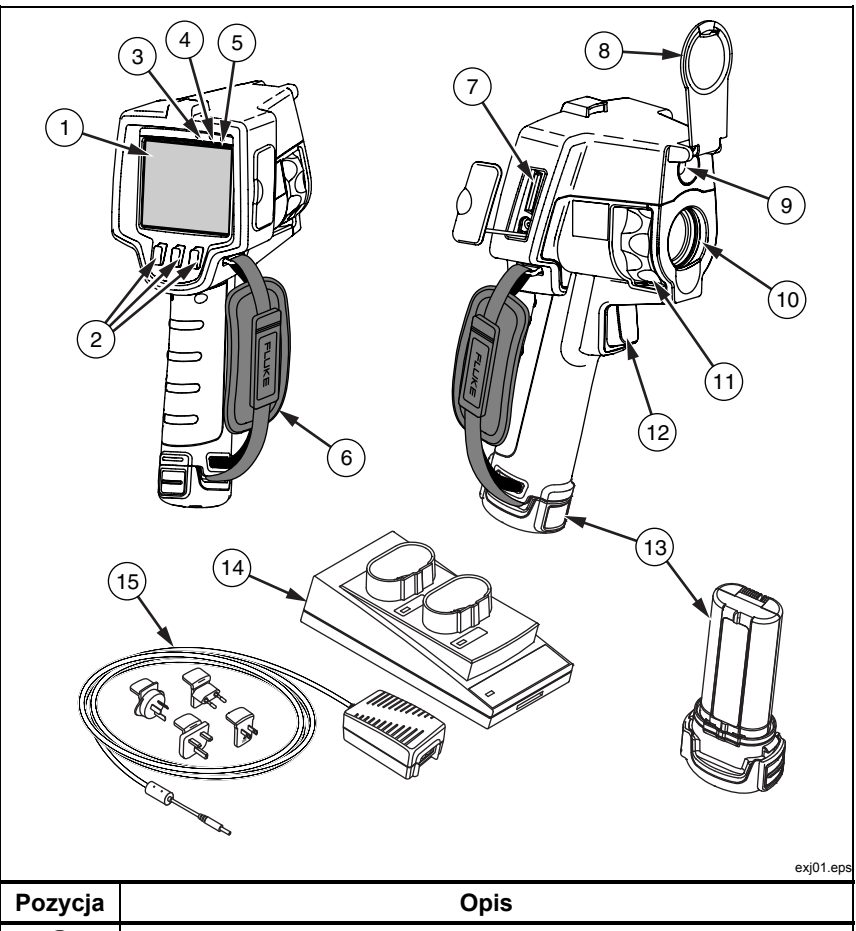

#### **Tabela 3. Funkcje i sterowanie**

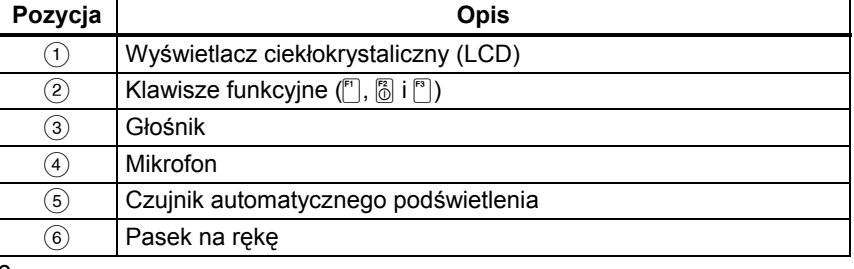

<span id="page-12-0"></span>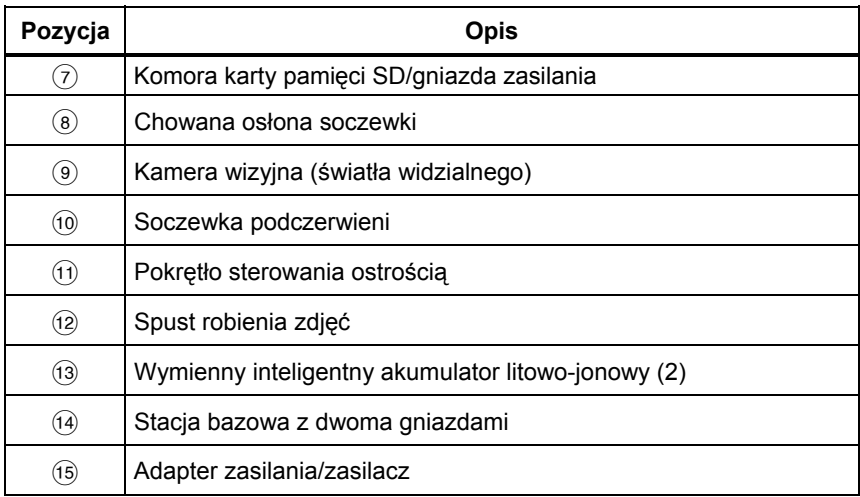

#### **Tabela 3. Funkcje i sterowanie (c.d.)**

## *Korzystanie z menu*

Menu oraz trzy przyciski ( $\binom{[n]}{0}$  i $\binom{[n]}{0}$  dają dostęp do opcji wyświetlania obrazu termalnego, zapisywania i przeglądania obrazów oraz konfigurowania funkcji:

- Podświetlenie
- Data/Godzina
- Emisyjność
- Format pliku
- Alarm o wysokiej temperaturze (Ti32, Ti29, Ti27) lub alarm punktu rosy (TiR32, TiR29, TiR27)
- Gorący punkt, zimny punkt i punkt środkowy na obrazie
- Tryb IR-Fusion<sup>®</sup>
- Język
- Wybór soczewki
- Poziom/rozpiętość
- Paleta
- Kompensacja odbitej temperatury tła
- Skala temperatury
- Korekta przepuszczalności

<span id="page-13-0"></span>Aby wywołać menu, naciśnij  $\binom{2}{0}$ . Tekst nad każdym przyciskiem funkcyjnym  $(\ulcorner \ulcorner \urcorner \urcorner \urcorner \urcorner \urcorner)$  odpowiada temu przyciskowi na wszystkich ekranach menu.

Naciśnij @, aby otworzyć i przeglądać menu.

Menu automatycznie zniknie kilka sekund po ostatnim naciśnięciu przycisku. Termowizor wróci do trybu podglądu w czasie rzeczywistym.

## *Wyjście z menu/podgląd w czasie rzeczywistym*

Aby przywrócić podgląd w czasie rzeczywistym bezpośrednio z większości menu, szybko dwukrotnie naciśnij i zwolnij spust.

## *Podstawowe ustawienia preferencji użytkownika*

Wiele ustawień termowizora (poziom i rozpiętość, korekta przepuszczalności, alarmy, emisyjność, przeglądarka obrazów i temperatura tła) udostępnia funkcję przyspieszenia umożliwiającą szybkie zmienianie wyboru. Aby szybko przewinąć dostępne opcje lub ustawienia liczbowe, naciśnij i przytrzymaj przycisk <sup>[47</sup>] lub <sup>[48</sup>]. Przyspieszenie przestanie działać, gdy zwolnisz przycisk.

# *Zmiana języka*

Aby zmienić wyświetlanie informacji na inny język:

- 1. Naciskaj przycisk  $\binom{8}{0}$ , aż etykieta przycisku F3 zacznie wyświetlać tekst **Ustawienia**.
- 2. Naciśnij przycisk oznaczony **Ustawienia**.
- 3. W menu Ustawienia naciskaj przycisk 8, oznaczony **Menu**, aż przycisk F1 zostanie oznaczony **Język**.
- 4. Naciśnij przycisk oznaczony **Język**.
- 5. Naciśnij przycisk oznaczony **W górę** lub **W dół**, aby przesunąć kursor na preferowany język.
- 6. Naciśnij przycisk oznaczony **Gotowe**, aby ustawić język.
- 7. Kontynuuj dostosowywanie innych elementów w menu ustawień lub szybko dwukrotnie naciśnij i zwolnij spust, aby przywrócić podgląd w czasie rzeczywistym.

## <span id="page-14-0"></span>*Ustawianie daty*

Aby ustawić datę:

- 1. Naciskaj przycisk  $\binom{1}{0}$ , aż etykieta przycisku F3 zacznie wyświetlać tekst **Ustawienia**.
- 2. Naciśnij przycisk oznaczony **Ustawienia**.
- 3. W menu Ustawienia naciskaj przycisk  $\binom{2}{0}$ , oznaczony **Menu**, aż przycisk F1 zostanie oznaczony **Data**.
- 4. Naciśnij przycisk oznaczony **Data**.

Data może być wyświetlana w jednym z dwóch formatów: **MM/DD/RR**  lub **DD/MM/RR**.

- 5. Naciśnij przycisk oznaczony preferowanym formatem daty.
- 6. Naciśnij przycisk oznaczony **W górę** ([Fe]) lub **W dół** ([Fe]), aby zmienić wybrany element daty.
- 7. Naciśnij przycisk oznaczony **Dalej**, aby przejść do następnego elementu daty.
- 8. Naciśnij przycisk oznaczony **Gotowe**, gdy ustawienia zostaną wprowadzone.
- 9. Kontynuuj dostosowywanie innych elementów w menu ustawień lub szybko dwukrotnie naciśnij i zwolnij spust, aby przywrócić podgląd w czasie rzeczywistym.

## *Ustawianie czasu*

Aby ustawić czas:

- 1. Naciskaj przycisk  $\binom{12}{0}$ , aż etykieta przycisku F3 zacznie wyświetlać tekst **Ustawienia**.
- 2. Naciśnij przycisk oznaczony **Ustawienia**.
- 3. W menu Ustawienia naciskaj przycisk  $\binom{2}{0}$ , oznaczony **Menu**, aż przycisk F3 zostanie oznaczony **Czas**.
- 4. Naciśnij przycisk oznaczony **Czas**.

Termowizor może wyświetlać czas w dwóch różnych formatach: 24 godzinnym lub 12 godzinnym.

- 5. Naciśnij przycisk oznaczony preferowanym formatem.
- 6. Naciśnij przycisk oznaczony **W górę** ([F]) lub **W dół** ([F]), aby zmienić wybrany element czasu.
- <span id="page-15-0"></span>7. Naciśnij przycisk oznaczony **Dalej**, aby przejść do następnego elementu czasu.
- 8. Naciśnij przycisk oznaczony **Gotowe**, gdy ustawienia zostaną wprowadzone.
- 9. Kontynuuj dostosowywanie innych elementów w menu ustawień lub szybko dwukrotnie naciśnij i zwolnij spust, aby przywrócić podgląd w czasie rzeczywistym.

W 12 godzinnym formacie czasu należy wybrać ustawienia czasu AM lub PM.

## *Zmiana jednostek temperatury*

Termowizor może wyświetlać temperaturę w skali Fahrenheita lub Celsjusza. Aby zmienić jednostki temperatury:

- 1. Naciskaj przycisk [8], aż etykieta przycisku F3 zacznie wyświetlać tekst **Ustawienia**.
- 2. Naciśnij przycisk oznaczony **Ustawienia**.
- 3. W menu Ustawienia naciskaj przycisk  $\binom{8}{0}$ , oznaczony **Menu**, aż przycisk F3 zostanie oznaczony **Jednostki**.
- 4. Naciskaj  $\binom{2}{0}$ , aż nad przyciskiem  $\binom{3}{1}$  pojawi się oznaczenie Jednostki.
- 5. Naciśnij przycisk oznaczony **Jednostki**.
- 6. Naciśnij  $\lceil \cdot \rceil$ , aby wybrać skalę Celsjusza lub  $\lceil \cdot \rceil$ , aby wybrać skalę Fahrenheita.
- 7. Naciśnij przycisk oznaczony **Gotowe**, aby ustawić jednostki.
- 8. Kontynuuj dostosowywanie innych elementów w menu ustawień lub szybko dwukrotnie naciśnij i zwolnij spust, aby przywrócić podgląd w czasie rzeczywistym.

## *Użycie funkcji Środkowa ramka*

Funkcja Środkowa ramka umożliwia użytkownikowi określenie strefy pomiaru temperatury (ramki) wyśrodkowanej na obrazie podczerwonym. Ta strefa (ramka) rozszerza się i kurczy w zależności od różnych poziomów na obrazie podczerwonym. Strefa umożliwia użytkownikowi sprawdzenie przybliżonego pomiaru temperatury maksymalnej (MAX), średniej (AVG) i minimalnej (MIN) w wybranym obszarze.

*Uwaga* 

*Kiedy włączona jest funkcja Środkowa ramka oraz znaczniki temperatury punktowej, znaczniki te będą działać tylko w obrębie wybranego obszaru Środkowa ramka, a nie w pełnym polu widoku w podczerwieni.* 

<span id="page-16-0"></span>Aby włączyć lub wyłączyć funkcję Środkowa ramka:

- 1. Naciskaj F2 aż nad przyciskiem F3 pojawi się napis **Ustawienia**.
- 2. Naciśnij przycisk oznaczony **Ustawienia**.
- 3. Naciskaj F2 aż nad przyciskiem F3 pojawi się **Środkowa ramka**.
- 4. Naciśnij przycisk oznaczony **Włącz**, aby włączyć funkcję **Środkowa ramka**.
- 5. Naciśnij przycisk oznaczony **Wyłącz**, aby wyłączyć funkcję **Środkowa ramka**.

Aby ustawić rozmiar obszaru **Środkowa ramka** po włączeniu tej funkcji:

- 1. Naciśnij przycisk  $\overline{\mathbb{Q}}$ , aby zwiększyć rozmiar obszaru **Środkowa ramka**.
- 2. Naciśnij przycisk P, aby zmniejszyć rozmiar obszaru **Środkowa ramka**.
- 3. Kiedy rozmiar obszaru **Środkowa ramka** będzie właściwy, naciśnij przycisk **Gotowe**, aby zatwierdzić ustawienie.
- 4. Kontynuuj dostosowywanie innych elementów w menu **Ustawienia** lub szybko dwukrotnie naciśnij i zwolnij spust, aby przywrócić podgląd w czasie rzeczywistym.

## *Ustawianie formatu pliku*

Dane przechowywane na karcie pamięci SD termowizora mogą być zapisywane w trzech różnych formatach plików: bmp, jpeg i is2. Ustawienie to zostaje zapisane i pozostaje aktywne po wyłączeniu i ponownym włączeniu termowizora. Format można zmienić na inny przed zrobieniem zdjęć.

Aby zmienić format pliku:

- 1. Naciskaj przycisk [8], aż etykieta przycisku F3 zacznie wyświetlać tekst **Ustawienia**.
- 2. Naciśnij przycisk oznaczony **Ustawienia**.
- 3. W menu Ustawienia naciskaj przycisk **a**, oznaczony **Menu**, aż przycisk F1 zostanie oznaczony **Format pliku**.
- 4. Naciskaj **a**, aż nad przyciskiem F3 pojawi się **Format pliku**.
- 5. Naciśnij przycisk oznaczony **Format pliku**.
- 6. Naciśnij przycisk oznaczony **W górę** ([a) lub **W dół** ([a], aby wybrać format pliku bitmapy (bmp), jpeg (jpeg lub jpg) albo is2 — zależnie od potrzeb.
- 7. Naciśnij przycisk oznaczony **Gotowe**, gdy ustawienia zostaną wprowadzone.

<span id="page-17-0"></span>8. Kontynuuj dostosowywanie innych elementów w menu ustawień lub szybko dwukrotnie naciśnij i zwolnij spust, aby przywrócić podgląd w czasie rzeczywistym.

Formaty bitmapy i jpeg umożliwiają zapisywanie tylko obrazów wyświetlanych na wyświetlaczu termowizora. Format pliku is2 umożliwia zapisanie całości danych radiometrycznych, obrazu w podczerwieni, informacji trybu IR-Fusion®, informacji palety, pełnego obrazu wizyjnego, ustawień ekranu oraz nagrań dźwiękowych będących notatkami do zapisanego obrazu.

Bitmapy (bmp) i obrazy JPEG (jpeg/jpg) można przesłać do komputera i użyć ich natychmiast w oprogramowaniu i dokumentach elektronicznych różnych typów. Obrazy w formacie is2 można przesłać do komputera w celu dalszej analizy i utworzenia raportu przy użyciu oprogramowania Fluke SmartView® lub innego oprogramowania zakupionego u sprzedawców ze specjalną autoryzacją. Oprogramowanie SmartView® pozwala konwertować obrazy is2 na pliki JPEG, BMP, GIF, TIFF i PNG. Więcej informacji na temat aktualnie dostępnych opcji oprogramowania można uzyskać w witrynie internetowej firmy Fluke lub kontaktując się z firmą Fluke.

#### *Ustawianie podświetlenia*

Podświetlenie można ustawić na Auto-sensing (Automatycznie regulowane) lub Full-Bright (Pełną jasność). Aby ustawić podświetlenie:

- 1. Naciskaj przycisk  $\binom{5}{0}$ , aż etykieta przycisku F3 zacznie wyświetlać tekst **Ustawienia**.
- 2. Naciśnij przycisk oznaczony **Ustawienia**.
- 3. W menu Ustawienia naciskaj przycisk  $\binom{2}{0}$ , oznaczony **Menu**, aż przycisk F1 zostanie oznaczony **Podświetlenie**.
- 4. Naciśnij przycisk oznaczony **Podświetlenie**.
- 5. Naciśnij przycisk oznaczony **Autom.** lub **Pełna jasn**.
- 6. Kontynuuj dostosowywanie innych elementów w menu ustawień lub szybko dwukrotnie naciśnij i zwolnij spust, aby przywrócić podgląd w czasie rzeczywistym.

#### *Uwaga*

*Aby wydłużyć czas pracy akumulatora, funkcja Auto-Sensing (Automatycznie regulowane) automatycznie dostosuje jasność podświetlenia do poziomu oświetlenia otoczenia.* 

#### *Określanie ustawień wyświetlania informacji*

Termowizor umożliwia wybranie jednej z kilku różnych opcji wyświetlania informacji na ekranie LCD. Są dostępne następujące ustawienia: Wyświetlaj wszystko, Wyświetlaj tylko godzinę/datę/skalę, Wyświetlaj tylko skalę<sup>i</sup> Wyświetlaj tylko obraz.

• **Wyświetlaj wszystko** powoduje wyświetlanie następujących informacji: data, godzina, pasek skali, wskaźnik poziomu naładowania akumulatora, ustawienie emisyjności, ustawienie odbitej temperatury tła, ustawienie przepuszczalności i opcjonalna soczewka (jeśli jest wybrana).

- <span id="page-18-0"></span>• **Wyświetlaj godzinę/datę/skalę**: powoduje wyświetlanie daty, godziny, paska skali i wskaźnika poziomu naładowania akumulatora.
- **Wyświetlaj skalę**: powoduje wyświetlanie paska skali i wskaźnika poziomu naładowania akumulatora.
- **Wyświetlaj tylko obraz**: powoduje wyświetlanie tylko obrazu światła widzialnego lub termalnego albo ich połączenia.

Aby zmienić ustawienia wyświetlania:

- 1. Naciskaj przycisk [8], aż etykieta przycisku F3 zacznie wyświetlać tekst **Ustawienia**.
- 2. Naciśnij przycisk oznaczony **Ustawienia**.
- 3. W menu Ustawienia naciskaj przycisk  $\binom{2}{0}$ , oznaczony **Menu**, aż przycisk F3 zostanie oznaczony **Wyświetlacz**.
- 4. Naciśnij przycisk oznaczony **Wyświetlacz**.
- 5. Naciśnij przycisk oznaczony **W górę** ([F]) lub **W dół** ([F]), aby wybrać opcję wyświetlania informacji.
- 6. Naciśnij przycisk oznaczony **Gotowe**, gdy ustawienia zostaną wprowadzone.
- 7. Kontynuuj dostosowywanie innych elementów w menu ustawień lub szybko dwukrotnie naciśnij i zwolnij spust, aby przywrócić podgląd w czasie rzeczywistym.

# *Instalowanie i używanie soczewek opcjonalnych (teleobiektywowej i szerokokątnej)*

Termowizor to wyjątkowo czułe urządzenie, które może wykrywać różnice temperatur ≤50 mK (0,05°C). W wielu trybach działania możliwa jest rozpiętość minimalna wynosząca tylko 2°C. Zapewniane są także palety specjalne i tryby palet, aby wzmocnić i wyróżnić bardzo małe różnice temperatur w obszarze scenerii. Ponadto dostępne są opcjonalne soczewki teleobiektywowe i szerokokątne, aby jeszcze bardziej usprawnić funkcje termowizorów w zakresie wykrywania anomalii.

Dołożono wszelkich starań, aby w większości sytuacji zapewnić radiometrycznie dokładny obraz o wysokiej jakości. Często występują jednak ekstremalne sytuacje, w których energia podczerwona emitowana przez docelowy obiekt jest tak mała, że termowizor osiąga granice właściwości fizycznych decydujących o jego działaniu. Użycie termowizora w takich warunkach może niekiedy spowodować wyświetlenie pierścieni świetlnych lub poświaty na obrazie podczerwonym. Jest to normalne zjawisko.

Choć możliwe jest ograniczenie powstawania takich artefaktów poprzez sztuczne dodanie szumu elektronicznego do sygnału podczerwonego i jego dodatkowe przetwarzanie, firma Fluke nie zdecydowała się na to, chcąc zachować wysoką czułość przyrządu. Jeśli artefakty tego typu pojawiają się na obrazie podczerwonym z prawidłowo ustawioną ostrością, należy pamiętać, że jest to spowodowane wyłącznie brakiem wystarczającej różnicy termalnej w obszarze scenerii, przez co nie można wskazać obecności anomalii lub problemu. Ogólnie rzecz biorąc, termowizor jest tak czuły, że "widzi sam siebie" pod względem optycznym, radiometrycznym i elektronicznym. Zwykle zwiększenie rozpiętości, zmiana palety kolorów lub pojawienie się różnicy termalnej w obszarze scenerii spowoduje wyeliminowanie wszelkich artefaktów, umożliwiając w dalszym ciągu odpowiednią interpretację obrazu podczerwonego.

Opcjonalne soczewki teleobiektywowe i szerokokątne zwiększają elastyczność urządzenia i umożliwiają wykonywanie za jego pomocą bardziej różnorodnych inspekcji w podczerwieni.

Aby zainstalować opcjonalną soczewkę i użyć jej w termowizorze:

- 1. **WYŁĄCZ** termowizor, a następnie włóż kartę pamięci SD z kodami oprogramowania układowego dla opcjonalnej soczewki do gniazda karty z boku termowizora.
- 2. Włącz termowizor, naciskając przycisk  $\binom{2}{0}$ .
- 3. Postępuj zgodnie z instrukcjami pojawiającymi się na wyświetlaczu LCD, aby zainstalować odpowiednie pliki w pamięci wewnętrznej termowizora.
- 4. Po zainstalowaniu plików wyjmij kartę pamięci SD z plikami oprogramowania układowego i włóż ponownie standardową kartę pamięci SD używaną do przechowywania obrazów.
- 5. Załóż opcjonalną soczewkę na termowizor, wyrównując kropkę na soczewce do kropki na termowizorze (zgodnie z rysunkiem 1).
- 6. Ostrożnie dociśnij opcjonalną soczewkę i obróć ją w prawo, tak aby została zablokowana w odpowiednim położeniu.

*Uwaga* 

*Należy wybrać odpowiednią opcję soczewki w menu Ustawienia/Soczewka termowizora.* 

<span id="page-20-0"></span>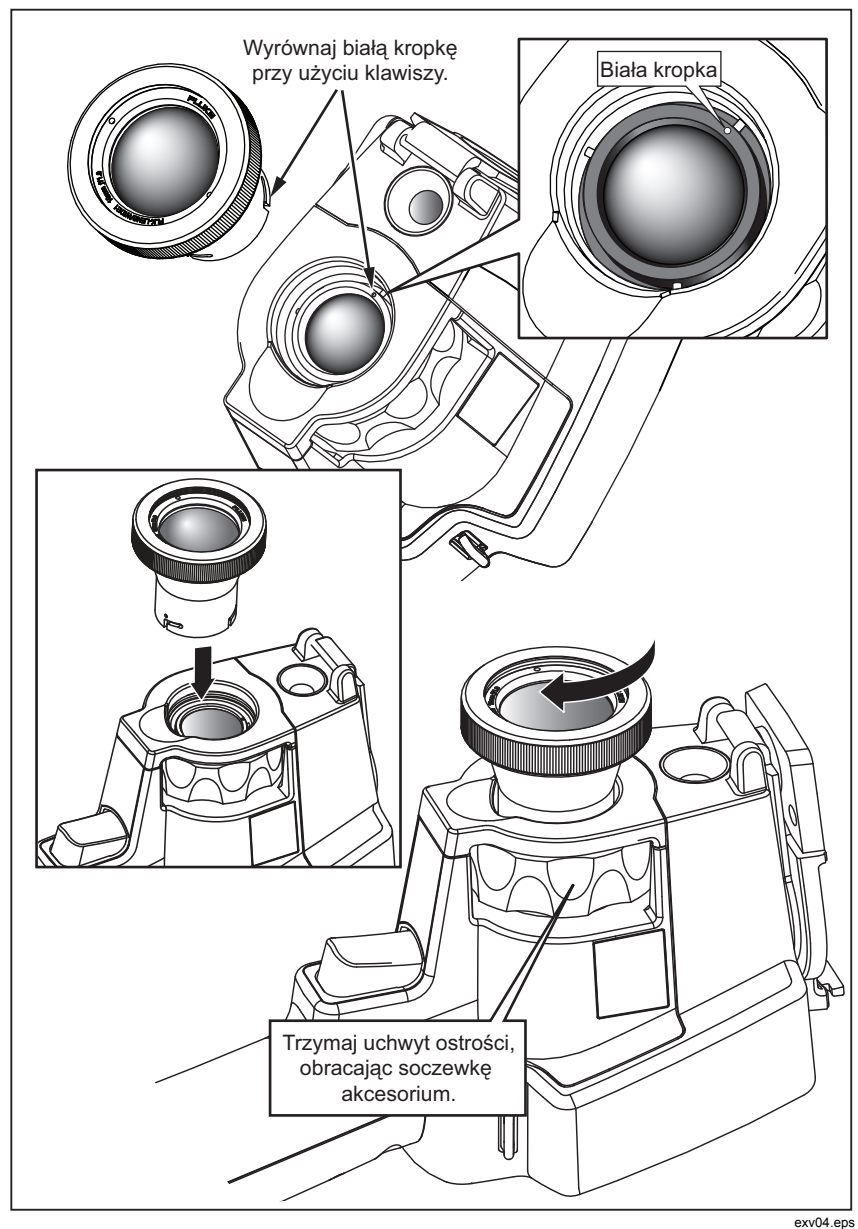

**Rysunek 1. Zakładanie i zdejmowanie opcjonalnych soczewek.** 

Aby wybrać lub zmienić soczewkę używaną w termowizorze:

- 1. Naciskaj przycisk [8], aż etykieta przycisku F3 zacznie wyświetlać tekst **Ustawienia**.
- 2. Naciśnij przycisk oznaczony **Ustawienia**.
- 3. W menu Ustawienia naciskaj przycisk  $\binom{2}{0}$ , oznaczony **Menu**, aż przycisk F3 zostanie oznaczony **Soczewka**.
- 4. Naciśnij przycisk oznaczony **Soczewka**.
- 5. Naciśnij przycisk oznaczony **W górę** ([F]) lub **W dół** ([F]), aby wybrać soczewkę.
- 6. Naciśnij przycisk oznaczony **Gotowe**, gdy ustawienia zostaną wprowadzone.
- 7. Kontynuuj dostosowywanie innych elementów w menu ustawień lub szybko dwukrotnie naciśnij i zwolnij spust, aby przywrócić podgląd w czasie rzeczywistym.

Jeśli wybrano ustawienie wyświetlania informacji termowizora *Wyświetlaj wszystko*, przy wyborze soczewki szerokokątnej pojawi się symbol . Przy wybranej soczewce teleobiektywowej w dolnej części wyświetlacza LCD pojawi się symbol  $\mathsf{T}$ . Domyślne ustawienie to soczewka standardowa i brak symbolu.

#### *Uwaga*

*W przypadku wybrania na termowizorze soczewki szerokokątnej technologia IR-Fusion*® *jest wyłączana.* 

## W **Ostrzeżenie**

#### **Jeśli na termowizorze nie zostanie wybrana odpowiednia soczewka, podczas pomiarów temperatury mogą być uzyskiwane błędne wartości.**

Po zakończeniu używania opcjonalnej soczewki zdejmuj ją z termowizora:

- 1. Ostrożnie dociśnij opcjonalną soczewkę i obróć ją w lewo, aż zostanie odłączona od termowizora.
- 2. Zdejmij opcjonalną soczewkę, załóż na nią pokrywę i umieść soczewkę w futerale.
- 3. Wybierz standardową soczewkę w odpowiedniej sekcji systemu menu, aby przywrócić normalne działanie tej soczewki.

*Uwaga* 

*Aby zapewnić ochronę i trwałość opcjonalnych soczewek, zawsze przechowuj je z pokrywami i w ochronnych futerałach.* 

# <span id="page-22-0"></span>*Ustawianie ostrości i robienie zdjęcia*

Wyceluj termowizor w obiekt lub obszar zainteresowania, wyreguluj ostrość przez obracanie pokrętła ustawiania ostrości do uzyskania maksymalnej ostrości obrazu w podczerwieni widocznego na wyświetlaczu LCD, a następnie naciśnij spust. Termowizor wyświetli zrobione zdjęcie oraz menu. Menu pozwala na zapisywanie obrazów, regulację ustawień obrazu oraz nagrywanie notatek dźwiękowych w plikach w formacie is2. Aby anulować zapisanie obrazu i powrócić do podglądu w czasie rzeczywistym, naciśnij i zwolnij spust.

#### *Uwaga*

*Minimalna odległość pozwalająca zachować ostrość kamery na podczerwień (ze standardową soczewką) to 15 cm (około 6 cali). Minimalna odległość ogniskowania kamery wizyjnej wynosi 46 cm (ok. 18 cali).* 

#### *Uwaga*

*Termowizor może zapisywać obrazy jako zwykłe zdjęcia lub jako obrazy radiometryczne pozwalające na dalszą analizę temperatury. Więcej informacji na temat zmiany formatu zapisywanego obrazu znajduje się w dalszej części tej instrukcji "Ustawianie formatu pliku".* 

#### *Uwaga*

*Przy włączonej funkcji IR-Fusion*® *regulacja ostrości w podczerwieni dostosuje obrazy w podczerwieni i w świetle widzialnym na wyświetlaczu LCD. Po odpowiednim ustawieniu ostrości w podczerwieni obrazy powinny być prawie idealne dopasowane. Dzięki tym funkcjom można łatwo uzyskać dobrą ostrość obrazu w podczerwieni. Z powodu paralaksy obrazu oraz specyfikacji minimalnej ostrości minimalna odległość dla zestawionego obrazu IR-Fusion*® *wynosi około 46 cm (18 cali).* 

Naciśnięcie przycisku oznaczonego **Ustawienia** w sekcji Obraz przechwycony pozwala na modyfikację danych obrazu, takich jak paleta kolorów, funkcja podglądu PIP (obraz w obrazie) oraz zakresu — tylko w plikach w formacie is2. Więcej szczegółowych danych na temat obsługi urządzenia znajduje się w odpowiednich częściach dotyczących ustawień.

# *Zapisywanie danych termowizora*

Termowizor zapisuje wyświetlane dane na karcie pamięci SD włożonej do kamery. Informacje na temat wkładania i wyjmowania karty pamięci SD znajdują się w sekcji "Zmiana karty pamięci SD". Format pliku ustawiony na termowizorze określa sposób zapisywania zebranych informacji na karcie pamięci SD. Aby zapisać dane termowizora:

- <span id="page-23-0"></span>1. Wyceluj aparat w obszar zainteresowania i pociągnij za spust w celu zrobienia zdjęcia. Spowoduje to wyświetlenie zrobionego zdjęcia na ekranie i wywoła menu Image Capture (Robienie zdjęć).
- 2. Naciśnij przycisk oznaczony **Zapisz**. Jeśli karta pamięci SD znajduje się w termowizorze i na karcie jest wystarczająca ilość wolnego miejsca, informacje zostaną zapisane.

#### W **Ostrzeżenie Nie należy wyjmować karty pamięci SD podczas zapisywania obrazu. Może to spowodować utratę danych.**

*Uwaga* 

*Przed zapisaniem obrazu należy odblokować zapis karty pamięci SD.* 

# *Regulacja obrazu termalnego*

Termowizor wykorzystuje inne kolory lub odcienie szarości do wyświetlenia gradientu temperatury obszaru w polu widzenia termowizora. Sposób wyświetlania obrazu przez termowizor można zmienić przy pomocy dwóch ustawień: palety kolorów i zakresu.

## *Wybieranie standardowej palety kolorów*

Menu wyboru palety kolorów zapewnia różne schematy wyświetlania termalnego. Na obu termowizorach są dostępne palety: skala szarości, niebiesko-czerwone, wysoki kontrast, ironbow, pomarańczowy i gorący metal. Aby wybrać standardową paletę kolorów:

- 1. Naciskaj przycisk **[6]**, aż nad przyciskiem **Paleta** <sup>[6]</sup>.
- 2. Naciśnij prz pojawi się napis cisk oznaczony **Paleta**, aby wyświetlić dostępne opcje palety kolorów (**Standardowa** lub **Ultra Contrast**).
- 3. Naciśnij przycisk oznaczony **Standardowa**.
- 4. Naciśnij przycisk oznaczony **W górę** lub **W dół**, aby przesunąć kursor na pożądaną opcję palety kolorów.
- 5. Naciśnij przycisk oznaczony **Gotowe**, aby ustawić wybraną paletę kolorów na termowizorze.
- 6. Zaczekaj, aż główne menu zniknie, lub szybko dwukrotnie naciśnij i zwolnij spust w celu przywrócenia podglądu w czasie rzeczywistym.

## <span id="page-24-0"></span>*Wybieranie palety Ultra Contrast™*

Palety Ultra Contrast™ są dostępne dla wszystkich wymienionych powyżej palet standardowych. Aby wybrać paletę Ultra Contrast™:

- 1. Naciskaj przycisk **[3]**, aż nad przyciskiem **Paleta** [4].
- 2. Naciśnij prz pojawi się napis cisk oznaczony **Paleta**, aby wyświetlić opcje palety (**Standardowa** lub **Ultra Contrast**).
- 3. Naciśnij przycisk oznaczony **Ultra Contrast**.
- 4. Naciśnij przycisk oznaczony **W górę** lub **W dół**, aby przesunąć kursor na pożądaną opcję palety kolorów.
- 5. Naciśnij przycisk oznaczony **Gotowe**, aby ustawić wybraną paletę kolorów na termowizorze.
- 6. Zaczekaj, aż główne menu zniknie, lub szybko dwukrotnie naciśnij i zwolnij spust w celu przywrócenia podglądu w czasie rzeczywistym.

## *Ustawiania zakresu*

Wyświetlanie temperatury (poziom i zasięg) jest ustawiane automatycznie lub ręcznie. Aby ustawić zakres, należy postępować zgodnie z poniższą procedurą:

- 1. Naciskaj przycisk  $\binom{2}{0}$ , aż nad przyciskiem pojawi sie napis **Zakres** <sup>[3]</sup>.
- 2. Naciśnij przycisk oznaczony **Zakres**.
- 3. Naciśnij przycisk oznaczony **Manual**, aby zmienić zakresy termowizora na ustawianie ręczne lub przycisk oznaczony **Autom**., aby wybrać automatyczne ustawianie zakresów.

W przypadku używania termowizora w trybie automatycznego ustawiania rozpiętości urządzenie automatycznie określa poziom i rozpiętość na podstawie promieniowania podczerwonego wykrywanego w danej chwili. Następuje automatyczna ponowna kalibracja termowizora zależnie od zmian promieniowania podczerwonego w polu widzenia. Skala pomiarów temperatury jest odpowiednio aktualizowana. W prawym górnym rogu wyświetlacza LCD jest wyświetlany napis "Autom.".

Gdy termowizor jest używany w trybie ręcznego ustawiania zakresu, poziom i rozpiętość skali pomiarów temperatury są stałe do momentu ręcznego dopasowania poziomu i rozpiętości przez użytkownika lub wykonania szybkiego skalowania automatycznego (patrz poniższe sekcje). W prawym górnym rogu skali pomiarów temperatury na wyświetlaczu LCD jest widoczny napis "Ręczny".

### <span id="page-25-0"></span>*Szybkie przełączanie automatycznego/ręcznego ustawiania zakresu*

Gdy urządzenie NIE JEST w trybie menu, naciśnij przycisk  $\lceil \cdot \rceil$  na pół sekundy i zwolnij go, aby przełączyć między automatycznym i ręcznym ustawianiem zakresu.

#### *Szybkie skalowanie automatyczne*

Gdy urządzenie jest w trybie ręcznego ustawiania zakresu i NIE JEST w trybie menu, naciśnij przycisk  $\lceil \cdot \rceil$  na pół sekundy i zwolnij go, aby automatycznie zmienić skalę poziomu i rozpiętości w celu dopasowania rozpiętości do obiektów znajdujących się w termalnym polu widzenia termowizora.

*Uwaga* 

*Po włączeniu termowizor zawsze przechodzi w ten sam tryb ustawiania zakresu, który był aktywny przy wyłączaniu.* 

## *Ustawianie poziomu (ręcznie)*

W przypadku ręcznego ustawiania zakresu ustawienie poziomu reguluje rozpiętość termalną punktu środkowego w całkowitym zakresie temperatur termowizora. Aby ustawić poziom:

- 1. Po przejściu do trybu ręcznego ustawiania zakresu (patrz sekcja Ustawianie zakresu) naciśnij przycisk oznaczony **Poziom**. Termowizor zostanie przełączony do trybu **Dostosuj poziom**.
- 2. Naciśnij przycisk oznaczony **W górę**, aby zmienić rozpiętość na wyższe temperatury lub **W dół**, aby zmienić rozpiętość na niższe temperatury.
- 3. Aby dopasować rozpiętość, naciśnij przycisk **Rozpiętość** (patrz sekcja "Ustawianie rozpiętości temperatury").
- 4. Aby przechwycić obraz, naciśnij i zwolnij spust. Zobacz rysunek 2.

<span id="page-26-0"></span>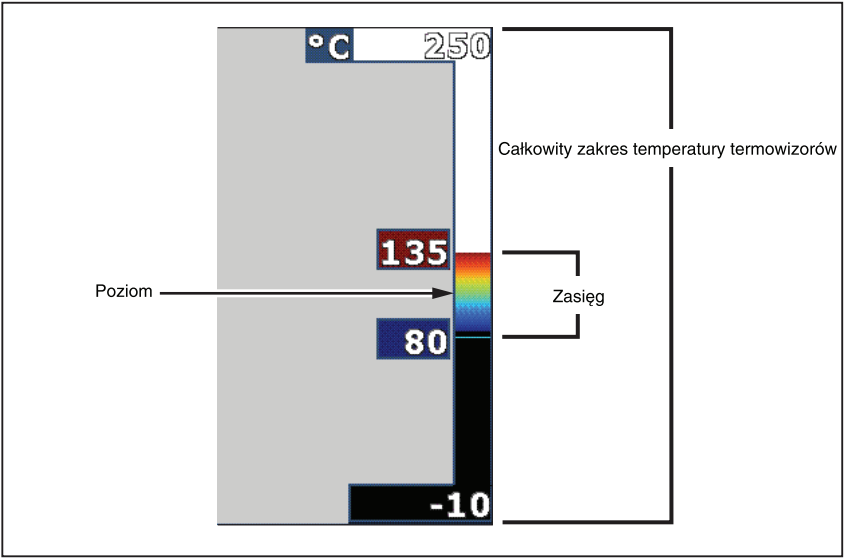

**Rysunek 2. Ustawianie zakresu i zasięgu** 

exv02.eps

5. Aby wyłączyć ręczne dostosowywanie poziomu i rozpiętości, szybko dwukrotnie naciśnij i zwolnij spust w celu przywrócenia podglądu w czasie rzeczywistym.

Termowizor pozostanie na tym poziomie, aż poziom zostanie ręcznie ponownie dopasowany lub termowizor zostanie przełączony do trybu automatycznego.

*Uwaga* 

*Skala wzdłuż prawej części wyświetlacza oznacza zakres.* 

# *Ustawianie zasięgu temperatury (ręcznie)*

Po wybraniu ręcznego ustawiania zakresu, ustawienie zasięgu reguluje paletę kolorów w zakresie temperatury w całkowitym zakresie temperatury termowizora. Patrz Rysunek 2. Aby wyregulować zasięg temperatury:

- 1. Po przejściu do trybu ręcznego ustawiania zakresu (patrz sekcja Ustawianie zakresu) naciśnij przycisk oznaczony **Rozpiętość**. Termowizor zostanie przełączony do trybu **Dostosuj rozpiętość**.
- 2. Naciśnij przycisk oznaczony **Zwiększ**, aby zwiększyć rozpiętość temperatury, lub **Zmniejsz**, aby ją zmniejszyć.
- <span id="page-27-0"></span>3. Aby dopasować poziom, naciśnij przycisk oznaczony **Poziom** (patrz sekcja "Ustawianie poziomu").
- 4. Aby przechwycić obraz, naciśnij i zwolnij spust raz.
- 5. Aby wyłączyć ręczne dostosowywanie poziomu i rozpiętości, szybko dwukrotnie naciśnij i zwolnij spust w celu przywrócenia podglądu w czasie rzeczywistym.

Termowizor będzie nadal korzystał z tej rozpiętości, aż rozpiętość zostanie ręcznie ponownie dopasowana lub termowizor zostanie przełączony do trybu automatycznego.

# *Konfigurowanie technologii IR-Fusion i PIP (obrazu w obrazie)*

Technologia IR-Fusion®, oferowana tylko przez firmę Fluke, umożliwia użytkownikowi korzystanie z kilku trybów łączących obraz termalny z wizualnym (w świetle widzialnym). Termowizor jest ustawiony na jeden z trzech różnych poziomów łączenia. Poza ustawieniem łączenia obrazu wizualnego z termalnym menu IR-Fusion® jest używane do wybierania opcji wyświetlania pełnego termalnego obrazu i trybu podglądu PIP (obraz w obrazie). Aby ustawić poziom IR-Fusion® i podgląd PIP:

- 1. Naciskaj przycisk **a**, aż nad przyciskiem **pojawi się napis** Poł. podcz.  $\lceil \cdot \rceil$ .
- 2. Naciśnij przycisk oznaczony **Poł. podcz.**, aby przejść do menu IR-Fusion®.
- 3. Naciśnij przycisk oznaczony **Up** (W górę) lub **Down** (W dół), aby wybrać jedno z sześciu ustawień IR-Fusion®. Trzy górne ustawienia powodują wybranie podglądu PIP (obraz w obrazie). Trzy dolne ustawienia powodują wybranie pełnoekranowego wyświetlania w podczerwieni z różnymi poziomami łączenia z trybem wizyjnym.
- 4. Naciśnij przycisk oznaczony **Gotowe**, gdy ustawienia zostaną wprowadzone.
- 5. Zaczekaj, aż główne menu zniknie, lub szybko dwukrotnie naciśnij i zwolnij spust w celu przywrócenia podglądu w czasie rzeczywistym.

# *Przeglądanie i usuwanie zapisanych obrazów*

Aby przejść do trybu przeglądania i wyświetlać obrazy przechowywane na karcie pamięci SD:

- 1. Naciskaj przycisk  $\binom{2}{0}$ , aż nad przyciskiem **Przegląd** [1].
- 2. Naciśnij pojawi sie napis rzycisk oznaczony **Przegląd**, aby wyświetlić przegląd miniatur obrazów przechowywanych w pamięci.
- 3. Naciskając przyciski oznaczone **strzałkami w lewo i w prawo**, można przechodzić między miniaturami obrazów.

<span id="page-28-0"></span>4. W celu wyświetlenia szczegółowych informacji o danym obrazie naciśnij przycisk oznaczony **Wybierz**.

Aby usunąć pojedynczy obraz z karty pamięci SD:

- 1. Aby wyświetlić obraz, wykonaj czynności opisane w sekcji dotyczącej wyświetlania przechowywanych obrazów.
- 2. Naciśnij przycisk oznaczony **Wybierz**.
- 3. Naciśnij przycisk oznaczony **Usuń**.

Aby usunąć wszystkie obrazy z karty pamięci SD:

- 1. Naciśnij przycisk oznaczony **Wybierz**.
- 2. Naciśnij przycisk oznaczony **Usuń**.
- 3. Naciśnij przycisk oznaczony **Wsz. obrazy**.
- 4. Aby wyłączyć tryb przeglądania, naciśnij spust w celu przywrócenia podglądu w czasie rzeczywistym.

# *Dodawanie notatek dźwiękowych do zapisanych danych*

Notatki dźwiękowe można dodać do obrazu jedynie przed jego zapisaniem. Po zrobieniu zdjęcia pojawi się menu Image Capture (Robienie zdjęć). Aby dodać notatkę dźwiękową do obrazu:

- 1. Naciśnij przycisk oznaczony **Dźwięk**.
- 2. Naciśnij przycisk oznaczony **Nagraj**, aby rozpocząć nagrywanie.
- 3. Zacznij mówić do otworu mikrofonu termowizora. Dla każdego obrazu można nagrać do 60 sekund dźwięku.
- 4. Po zakończeniu nagrywania, naciśnij przycisk oznaczony **Przeglądaj**, aby odsłuchać co zostało nagrane. Po stworzeniu nagrania dźwiękowego dla obrazu, na ekranie pojawi się <sup>o</sup> w czasie wyświetlania obrazu. Aby zachować notatkę dźwiękową, przejdź do następnego kroku. W innym przypadku naciśnij przycisk oznaczony **Dodaj** lub **Zamień**, aby zmodyfikować nagranie przed zapisaniem obrazu. Po zapisaniu, notatkę dźwiękową można jedynie odsłuchiwać, bez możliwości modyfikacji.
- 5. Naciśnij przycisk oznaczony **Wstecz**, aby powrócić do menu Dźwiękowego.
- 6. Naciśnij przycisk oznaczony **Zapisz**, aby zapisać dane pomiarów oraz notatkę dźwiękową.

# <span id="page-29-0"></span>*Odsłuchiwanie notatek dźwiękowych*

Aby odtworzyć notatkę dźwiękową zapisaną wraz z obrazem na karcie pamięci SD:

- 1. Wykonaj kroki z sekcji "Przeglądanie i usuwanie zapisanych obrazów", aby wybrać obraz na wyświetlaczu termowizora.
- 2. Naciśnij przycisk oznaczony **Wybierz**.
- 3. Naciśnij przycisk oznaczony **Dźwięk**.
- 4. Naciśnij przycisk oznaczony **Przeglądaj**.

Zapisana notatka dźwiękowa zostanie odtworzona przez głośnik termowizora.

# *Włączanie/wyłączanie wskaźników punktu*

Aby włączyć lub wyłączyć wskaźniki hot spot i cold spot:

- 1. Naciskaj przycisk **8**, aż nad przyciskiem pojawi się napis **Temperatura punktu** $\lceil \cdot \rceil$ .
- 2. Naciśnij przycisk oznaczony **Temperatura punktu**.
- 3. Naciśnij przycisk oznaczony **Wył.**, aby wyłączyć wskaźniki punktów gorących i zimnych, lub naciśnij przycisk oznaczony **Wł.**, aby je włączyć.
- 4. Naciśnij przycisk oznaczony **Gotowe**, aby zaakceptować to ustawienie.
- 5. Zaczekaj, aż menu główne zniknie, lub szybko dwukrotnie naciśnij i zwolnij spust w celu przywrócenia podglądu w czasie rzeczywistym.

# *Dokonywanie dokładnych pomiarów temperatury*

Wszystkie obiekty emitują energię podczerwoną. Ilość emitowanej energii zależy od dwóch głównych czynników: temperatury powierzchni obiektu oraz emisyjności powierzchni obiektu. Termowizor wykrywa energię podczerwoną emitowaną przez obiekt i wykorzystuje tę informację do obliczenia temperatury obiektu. Większość obiektów, takich jak pomalowany metal, drewno, woda, skóra lub tkanina, bardzo skutecznie emituje energię i dokonanie bardzo dokładnych pomiarów jest łatwe.

W przypadku powierzchni efektywnie emitujących energię (posiadających wysoką emisyjność), współczynnik emisyjności jest obliczany na 95% (lub 0,95). Ta wartość szacunkowa sprawdza się w większości zastosowań. Jednakże uproszczenie to nie działa w przypadku powierzchni błyszczących lub niepomalowanego metalu. Materiały te nie emitują energii w efektywny sposób i są zaklasyfikowane jako obiekty o niskiej emisyjności. W celu dokładnego zmierzenia temperatury materiałów o niskiej emisyjności jest

<span id="page-30-0"></span>często konieczne wprowadzenie korekty emisyjności. Najłatwiejszą metodą wprowadzenia korekty jest ustawienie termowizora na odpowiednią wartość emisyjności, tak aby urządzenie automatycznie obliczyło prawidłową temperaturę powierzchni. Jeśli termowizor skorzysta z ustalonej wartości emisyjności (czyli jest ustawiony na jedną wartość, bez możliwości zmiany jej przez użytkownika), wówczas pomiar termowizora należy pomnożyć przez wartość z tabeli referencyjnej w celu uzyskania dokładniejszych danych szacunkowych dotyczących faktycznej temperatury.

Pomiary temperatury powierzchni o emisyjności 0,6 lub niższej są trudne do wykonania bezbłędnie — niezależnie od funkcji termowizora pozwalających dopasowywać emisyjność podczas obliczeń związanych z temperaturami. Gdy są wymagane dokładne pomiary temperatury, w razie możliwości zawsze warto zmienić lub poprawić emisyjność powierzchni.

Termowizor ma możliwość ustawienia emisyjności bezpośrednio przez wpisanie wartości lub skorzystanie z tabeli wbudowanych wartości. Jest dostępna duża ilość informacji na temat emisyjności. Zaleca się dalsze zapoznanie się z tym tematem, aby dokonywać dokładniejszych pomiarów temperatury przy pomocy termowizora.

#### *Uwaga*

*Wszystkie termowizory wymagają odpowiedniego czasu rozgrzewania w celu uzyskania najdokładniejszego pomiaru temperatury i najlepszej jakości obrazu. Czas ten często się różni w zależności od modelu i warunków otoczenia. Większość termowizorów jest w pełni rozgrzana w ciągu 3-5 minut, ale zgodnie z najlepszą praktyką zaleca się odczekanie co najmniej 10 minut, jeśli dokładny pomiar temperatury ma krytyczne znaczenie dla danego zastosowania. W przypadku wymiany lub dodania opcjonalnych soczewek może być wymagany dodatkowy czas stabilizacji, co jest zależne od sytuacji.* 

# *Ustawianie emisyjności*

Ustawienie prawidłowych wartości emisyjności w termowizorze ma krytyczne znaczenie dla dokładności pomiarów temperatury. Aby ustawić wartość emisyjności:

- 1. Naciskaj przycisk $\left[\begin{matrix} \overline{c} \\ 0 \end{matrix}\right]$ , aż nad przyciskiem pojawi się napis **Emisyjność**<sup>[1]</sup>.
- 2. Naciśnij przycisk oznaczony **Emisyjność**.

Emisyjność można ustawić bezpośrednio jako wartość lub wybrać z listy wartości emisyjności dla pewnych podstawowych materiałów. Aby wybrać z listy podstawowych materiałów:

1. Naciśnij przycisk oznaczony **Tabela**.

- <span id="page-31-0"></span>2. Naciskając przyciski oznaczone **Up** (W górę) i **Down** (W dół), można wybierać materiały na liście. Wartość emisyjności dla każdego materiału jest wyświetlona na ekranie podczas wybierania różnych materiałów.
- 3. Naciśnij przycisk oznaczony **Zakończono**, aby wybrać podświetlony materiał.

Aby bezpośrednio ustawić wartość emisyjności:

- 1. Naciśnij przycisk oznaczony **ε**.
- 2. Naciśnij przycisk oznaczony **Up** (W górę) lub **Down** (W dół), aby odpowiednio zwiększyć lub zmniejszyć wartość emisyjności wyświetlaną tuż nad oznaczeniami przycisków.
- 3. Naciśnij przycisk oznaczony **Zakończono**, aby wybrać ustaloną wartość.
- 4. Zaczekaj, aż główne menu zniknie, lub szybko dwukrotnie naciśnij i zwolnij spust w celu przywrócenia podglądu w czasie rzeczywistym.

#### *Uwaga*

*Jeśli ustawiono opcję wyświetlania informacji termowizora na Wyświetlaj wszystko, informacje o bieżącej emisyjności są wyświetlane w formie "*ε *= xx".* 

# *Ustawianie odbitej temperatury tła Kompensacja odbitej temperatury*

Do ustawiania kompensacji odbitej temperatury tła na termowizorze służy karta Tło. Bardzo gorące i bardzo zimne obiekty mogą zmniejszać dokładność pomiaru temperatury obiektu, szczególnie w przypadku niskiej emisyjności powierzchni. Dopasowując ustawienie odbitej temperatury tła, można poprawić dokładność pomiaru temperatury.

- 1. Naciskaj przycisk  $\binom{2}{0}$ , aż nad przyciskiem **Tło** <sup>[3</sup>].
- 2. Naciśnij przycisk pojawi się napis znaczony **Tło**.
- 3. Dopasuj odbitą temperaturę tła za pomocą przycisku **W górę** lub **W dół**.
- 4. Po zakończeniu naciśnij przycisk **Gotowe**.
- 5. Zaczekaj, aż główne menu zniknie, lub szybko dwukrotnie naciśnij i zwolnij spust w celu przywrócenia podglądu w czasie rzeczywistym.

#### *Uwaga*

<span id="page-32-0"></span>*Jeśli ustawiono opcję wyświetlania informacji termowizora na Wyświetlaj wszystko, informacje o bieżących ustawieniach odbitej temperaturze tła sa wyświetlane w formie*  $\mathbf{B}G = xx$ ".

# *Ustawianie korekty przepuszczalności*

W przypadku inspekcji w podczerwieni przeprowadzanych przez materiały przepuszczające promieniowanie podczerwone (okna podczerwieni/poziomowskazy) tylko część promieniowania obiektów efektywnie przechodzi przez materiał optyczny okna. Jeśli przepuszczalność promieniowania okna jest znana, można dopasować ustawienie korekty przepuszczalności na termowizorze lub w oprogramowaniu SmartView®. Dopasowując ustawienie korekty przepuszczalności, można poprawić dokładność pomiaru temperatury.

- 1. Naciskaj przycisk  $\binom{1}{0}$ , aż nad przyciskiem **Przepuszcz** <sup>[8]</sup>.
- 2. Naciśnij przy pojawi sie napis isk oznaczony **Przepuszcz**.
- 3. Dopasuj współczynnik przepuszczalności (%) materiału, przez który odbywa się pomiar termowizorem, używając przycisków oznaczonych **W górę** lub **W dół**.
- 4. Po zakończeniu naciśnij przycisk **Gotowe**.
- 5. Zaczekaj, aż główne menu zniknie, lub szybko dwukrotnie naciśnij i zwolnij spust w celu przywrócenia podglądu w czasie rzeczywistym.

#### *Uwaga*

*Jeśli ustawiono opcję wyświetlania informacji termowizora na Wyświetlaj wszystko, informacje o bieżących ustawieniach korekty przepuszczalności są wyświetlane w formie "***τ** = *xx*".

# *Ustawianie alarmów dotyczących temperatury*

Termowizor zapewnia możliwość ustawienia funkcji alarmu o temperaturze. Modele Ti32, Ti29 i Ti27 udostępniają alarm o wysokiej temperaturze, który pozwala termowizorowi wyświetlać obraz w świetle widzialnym z informacjami o promieniowaniu podczerwonym tylko na obiektach i w obszarach, w których został przekroczony poziom alarmu. Modele TiR32, TiR29 i TiR27 udostępniają alarm punktu rosy, który pozwala termowizorowi wyświetlać obraz w świetle widzialnym z informacjami o promieniowaniu podczerwonym tylko na obiektach i w obszarach, w których temperatura jest poniżej ustawionego poziomu alarmu punktu rosy.

## <span id="page-33-0"></span>*Alarm o wysokiej temperaturze (Ti32, Ti29, Ti27)*

- 1. Naciskaj przycisk  $\binom{2}{0}$ , aż nad przyciskiem **Alarm** <sup>[1]</sup>.
- 2. Naciśnij pr pojawi się napis ycisk oznaczony **Alarm**.
- 3. Naciśnij przycisk oznaczony **Włącz**, aby włączyć funkcję alarmu o wysokiej temperaturze. Aby wyłączyć funkcję alarmu o wysokiej temperaturze, naciśnij przycisk oznaczony **Wyłącz**.
- 4. Gdy ta funkcja jest włączona, można ustawić alarm o wysokiej temperaturze za pomocą przycisków oznaczonych **W górę** i **W dół**.
- 5. Po zakończeniu naciśnij przycisk **Gotowe**.
- 6. Zaczekaj, aż główne menu zniknie, lub szybko dwukrotnie naciśnij i zwolnij spust w celu przywrócenia podglądu w czasie rzeczywistym.

## *Alarm punktu rosy (TiR32, TiR29, TiR27)*

- 1. Naciskaj przycisk  $\binom{r}{0}$ , aż nad przyciskiem **Punkt rosy** <sup>[17]</sup>.
- 2. Naciśnij pojawi się napis rzycisk oznaczony **Punkt rosy**.
- 3. Naciśnij przycisk oznaczony **Włącz**, aby włączyć funkcję alarmu punktu rosy.
- 4. Aby wyłączyć funkcję alarmu punktu rosy, naciśnij przycisk oznaczony **Wyłącz**.
- 5. Gdy ta funkcja jest włączona, można ustawić alarm punktu rosy za pomocą przycisków oznaczonych **W górę** i **W dół**.
- 6. Po zakończeniu naciśnij przycisk **Gotowe**.
- 7. Zaczekaj, aż główne menu zniknie, lub szybko dwukrotnie naciśnij i zwolnij spust w celu przywrócenia podglądu w czasie rzeczywistym.

# *Oprogramowanie SmartView*

Do termowizorów firmy Fluke jest dołączane oprogramowanie SmartView®. Zawiera ono funkcje służące do analizowania obrazów, organizowania przechowywania danych i tworzenia profesjonalnych raportów. Oprogramowanie SmartView® pozwala również na odtwarzanie notatek dźwiękowych na komputerze. Korzystając z oprogramowania SmartView®, można eksportować obrazy wykonane w podczerwieni i świetle widzialnym do plików JPEG, BMP, GIF, TIFF i PNG.

# <span id="page-34-0"></span>*Zmienianie karty pamięci SD*

Aby wyjąć kartę pamięci SD z termowizora, naciśnij i zwolnij wystającą krawędź karty pamięci SD. Karta pamięci powinna częściowo wysunąć się z gniazda po zwolnieniu nacisku. Ostrożnie wyciągnij kartę z gniazda.

*Uwaga* 

*Kartę pamięci SD można wkładać i wyjmować w czasie działania termowizora.* 

## W **Ostrzeżenie**

#### **Nie należy wyjmować karty pamięci SD podczas zapisywania obrazu. Może to spowodować utratę danych.**

Aby włożyć kartę pamięci SD do termowizora, ostrożnie wsuń kartę do gniazda tak, aby etykieta karty pamięci była skierowana w stronę wyświetlacza LCD (patrz rysunek 3). Wepchnij kartę pamięci aż do jej zatrzaśnięcia na miejscu.

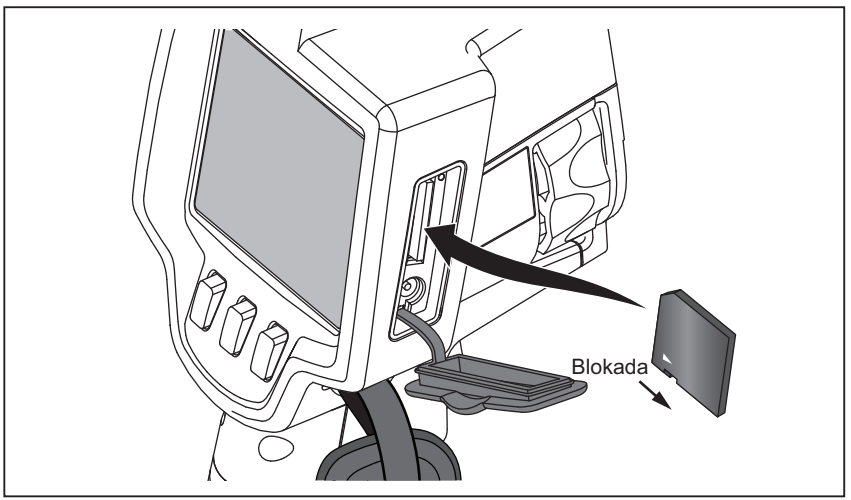

**Rysunek 3. Wkładanie karty pamięci SD** 

exv03.eps

# <span id="page-35-0"></span>*Konserwacja*

Termowizor nie wymaga konserwacji. Należy jednak podjąć pewne kroki, aby zapewnić najwyższą jakość obrazów i najdłuższą niezawodność urządzenia.

## *Czyszczenie termowizora*

Obudowę należy przecierać wilgotną ściereczką z delikatnym środkiem czyszczącym. Do czyszczenia obudowy i soczewki/okienka nie należy używać materiałów ściernych, alkoholu izopropylowego ani rozpuszczalników.

## *Czyszczenie soczewki podczerwieni*

Poprawnie używana i przechowywana soczewka podczerwieni termowizora powinna wymagać tylko okresowego czyszczenia. Gdy jest wymagane czyszczenie, należy wykonać następujące kroki:

- 1. Korzystając z ręcznej gruszki (dmuchawki), zdmuchnij kurz i inne zanieczyszczenia z powierzchni soczewki.
- 2. Jeśli powierzchnia soczewki będzie wymagała dodatkowego czyszczenia po pierwszym kroku, użyj czystej, wilgotnej i miękkiej ściereczki z delikatnym środkiem czyszczącym. Ostrożnie wytrzyj powierzchnię soczewki, aby usunąć pozostałe smugi, zanieczyszczenia i brud.
- 3. Wysusz powierzchnię chłonną, miękką ściereczką.

*Uwaga* 

*Niewielkie smugi i drobiny zanieczyszczeń nie powinny mieć znacznego wpływu na pracę termowizora. Duże rysy na soczewce podczerwieni lub brak powłoki ochronnej mogą pogorszyć jakość obrazu i obniżyć precyzję pomiarów.* 

#### *Uwaga*

*Alkohol, środki ścierne, rozpuszczalniki i silne detergenty mogą uszkodzić nie tylko powłokę ochronną soczewki podczerwieni, ale także materiały uszczelniające, elementy gumowe i kleje w obudowie soczewki. Stosowanie takich środków do czyszczenia termowizora lub soczewki termalnej powoduje utratę gwarancji.* 

## <span id="page-36-0"></span>*Obsługa akumulatora*

W celu uzyskania najwyższej wydajności inteligentnych akumulatorów litowojonowych termowizora należy stosować się do poniższych zaleceń.

## W **Ostrzeżenie**

#### **Aby uniknąć uszkodzenia termowizora, nie należy pozostawiać aparatu wystawionego na działanie źródeł ciepła ani w rozgrzanych miejscach, takich jak samochód pozostawiony w silnym słońcu.**

Termowizor nie powinien być przechowywany podłączony do zasilacza lub ładowarki dłużej niż przez 24 godziny, ponieważ może to skrócić czas pracy akumulatora.

W celu zapewnienia maksymalnego czasu pracy akumulatora należy ładować inteligentny akumulator litowo-jonowy termowizora przez co najmniej dwie godziny co najmniej raz na sześć miesięcy. Nieużywany akumulator rozładowuje się w ciągu około 6 miesięcy. Długo przechowywane akumulatory mogą wymagać od 2 do 10 cykli ładowania, zanim osiągną pełną pojemność.

Termowizor powinien być zawsze używany w temperaturach należących do zakresu podanego w specyfikacji temperatury pracy.

## ~ W **Ostrzeżenie**

**Nie należy podpalać termowizora ani akumulatora. Informacje na temat utylizacji można uzyskać w witrynie internetowej firmy Fluke.** 

# <span id="page-37-0"></span>*Specyfikacja ogólna*

#### **Temperatura**

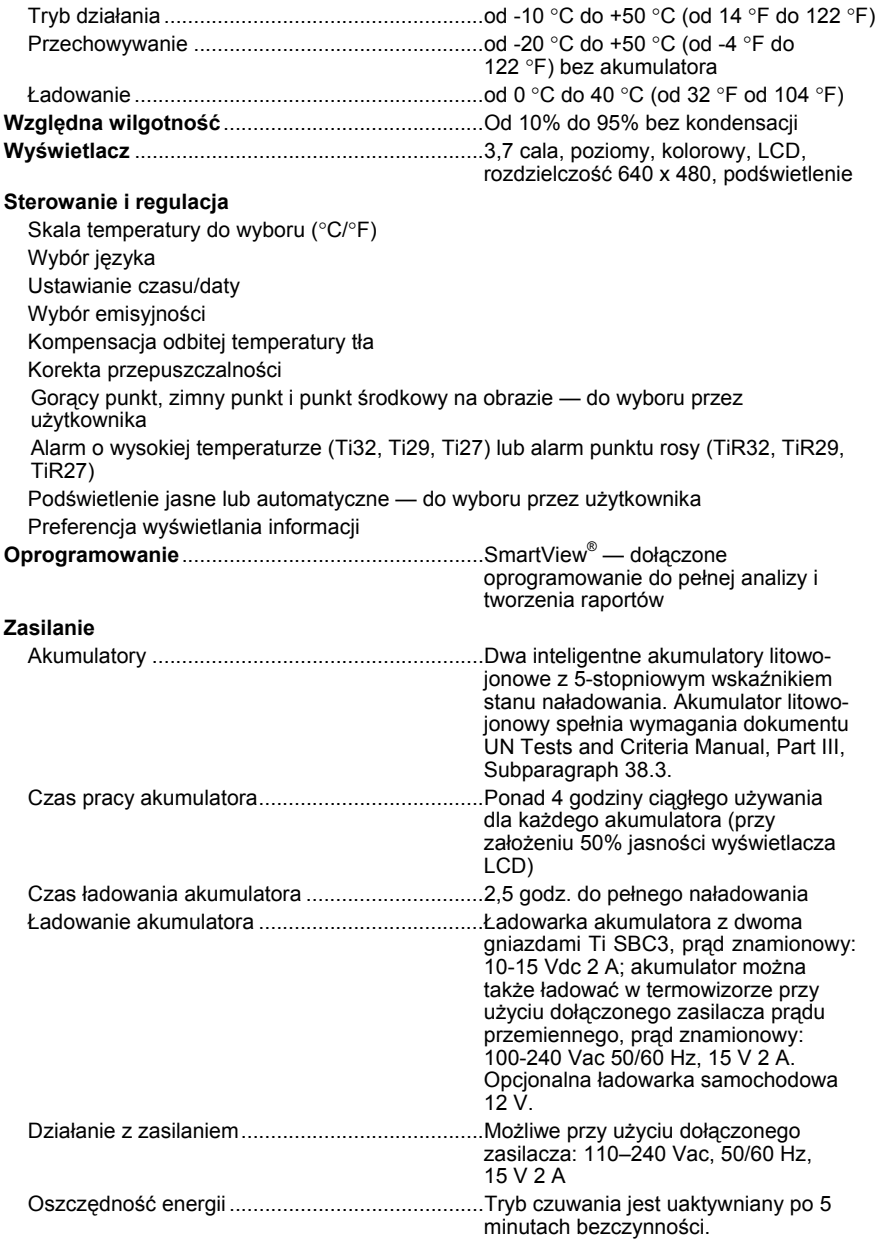

<span id="page-38-0"></span>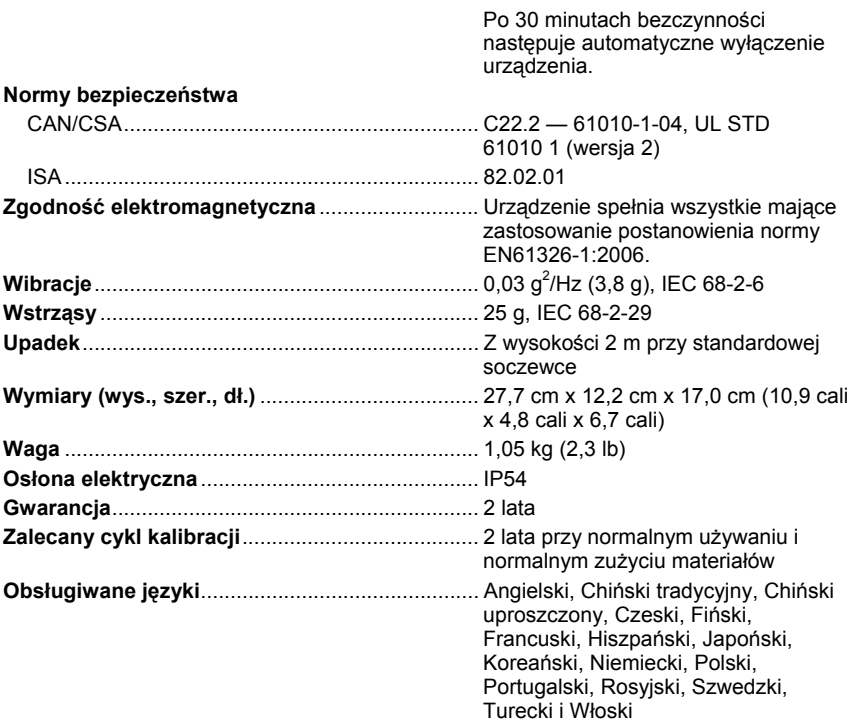

# *Szczegółowe specyfikacje*

#### **Pomiary temperatury**

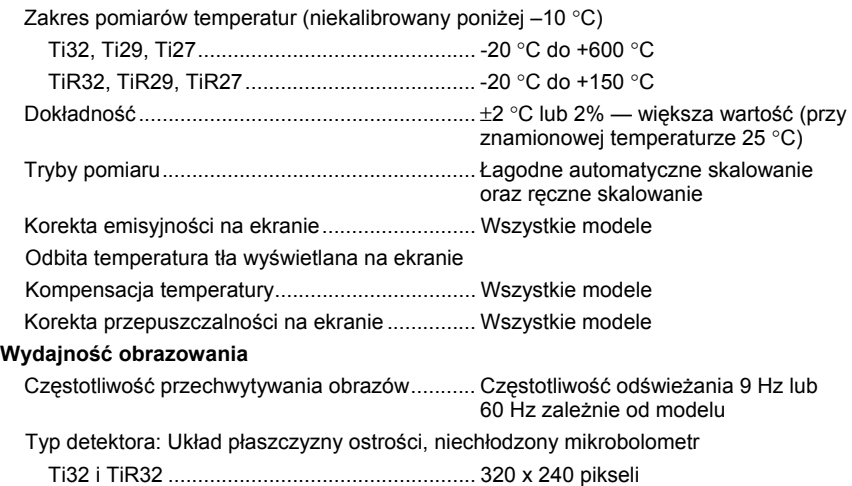

#### *Ti32, TiR32, Ti29, TiR29, Ti27, TiR27*

*Instrukcja użytkownika* 

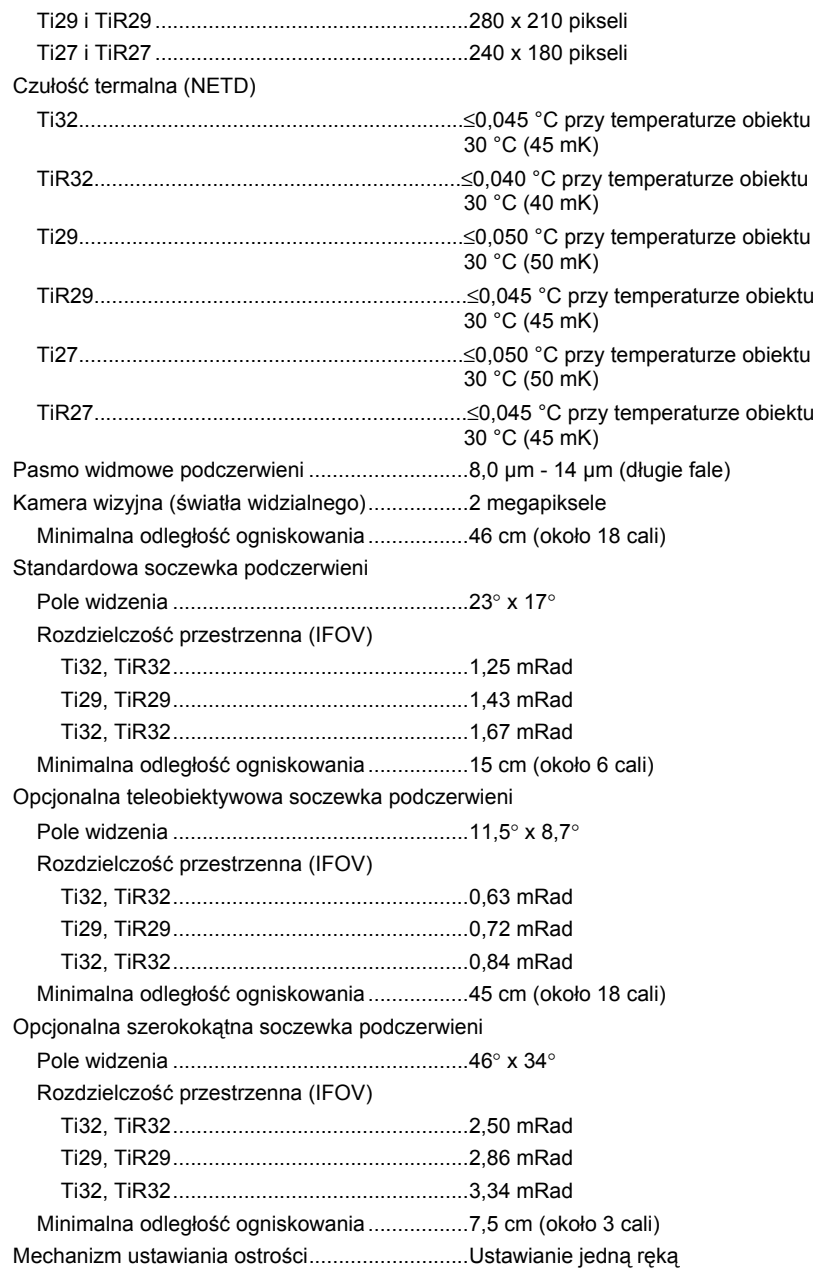

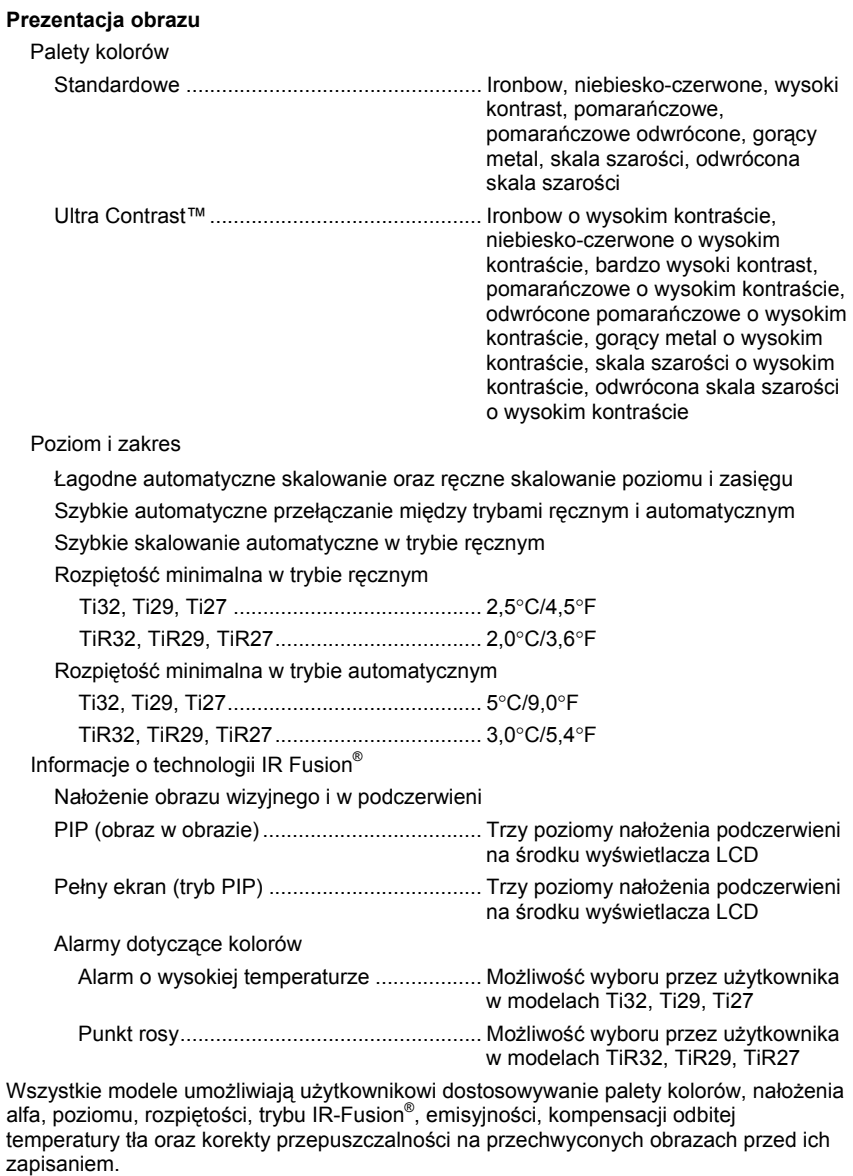

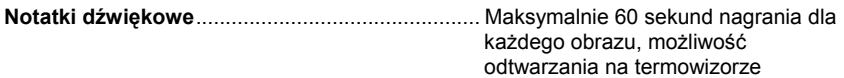

#### *Ti32, TiR32, Ti29, TiR29, Ti27, TiR27*

*Instrukcja użytkownika* 

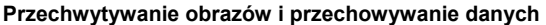

Mechanizm przechwytywania,

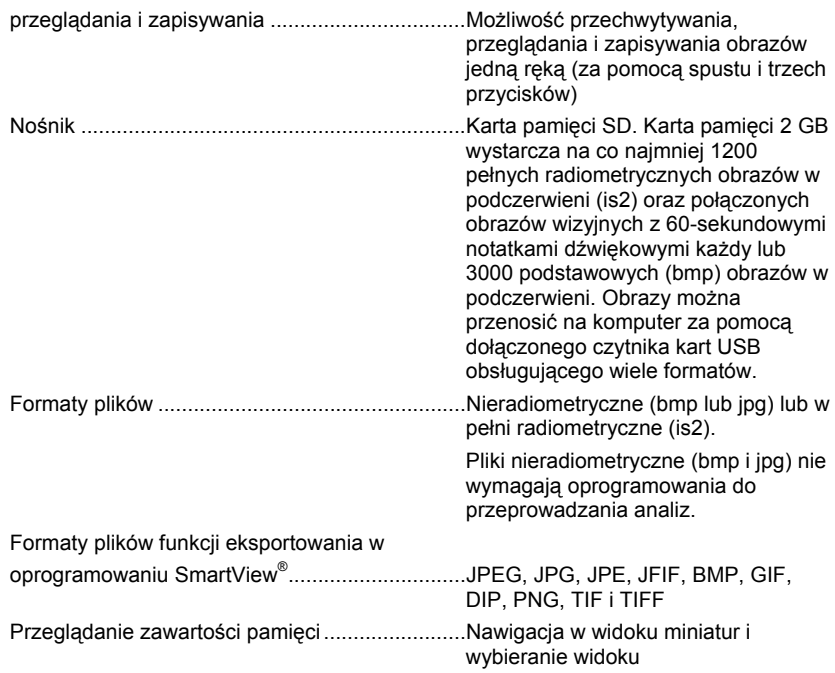